## Louhi 8.15 bruksanvisning

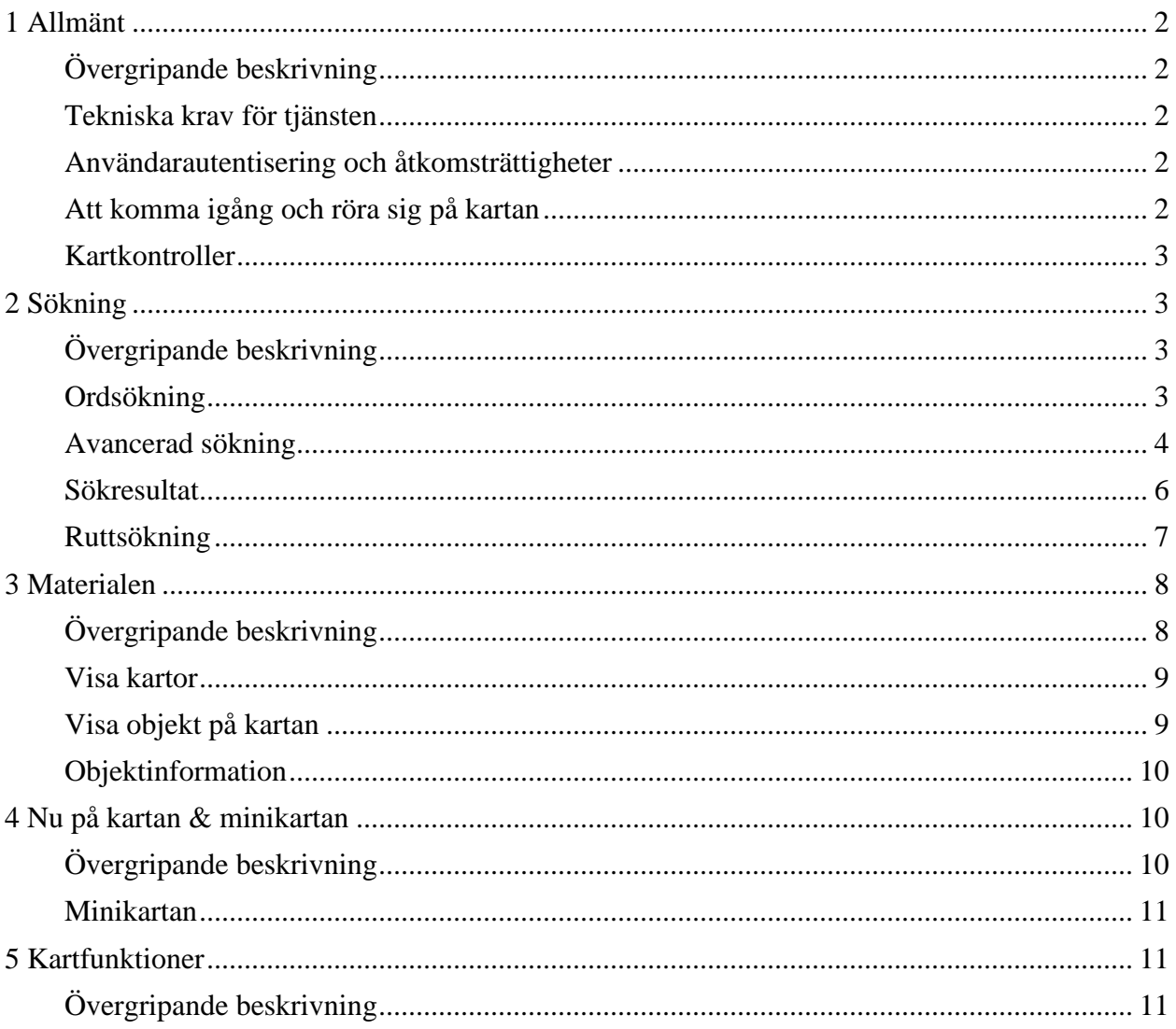

# <span id="page-1-0"></span>**1 Allmänt**

### <span id="page-1-1"></span>**Övergripande beskrivning**

Tjänsten som är implementerad med Sitowises SpatialWeb-teknik erbjuder ett interaktivt sätt att använda kartor och granska objekt. I tjänsten kan man röra sig fritt mellan olika kartfönster och sökfunktioner, byta kartlager, påverka vad som visas på kartan samt använda olika kartfunktioner.

### <span id="page-1-2"></span>**Tekniska krav för tjänsten**

Tjänsten stöder följande webbläsare: Chrome, Firefox, Internet Explorer 11 och Apple Safari. Webbläsaren bör ha JavaScript-stöd på och kakor (cookies) bör vara tillåtna. Tjänsten fungerar utan tillägg som t.ex. Java virtuell maskin.

### <span id="page-1-3"></span>**Användarautentisering och åtkomsträttigheter**

Antalet olika material och funktioner som finns tillgängliga i tjänsten beror på användarens åtkomsträttigheter. Det kan finnas olika versioner av tjänsten för avgiftsbelagt bruk eller myndighetsbruk. **En del av de funktioner som beskrivs i den här bruksanvisningen är nödvändigtvis inte tillgängliga för alla användare**.

Inloggning till tjänsten kräver ett användarnamn och lösenord. Man loggar in till tjänsten på inloggningssidan genom att ange sitt användarnamn och lösenord i de motsvarande fälten.

Om användaren är inloggad i tjänsten, syns användarnamnet till höger om Information & Anvisningar -menyn längst upp till höger på sidan.

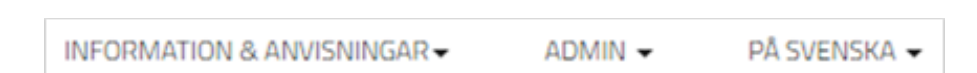

### <span id="page-1-4"></span>**Att komma igång och röra sig på kartan**

Standardspråket i tjänsten är finska men användaren kan välja ett annat språk i rullgardinsmenyn längst upp till höger på sidan.

Man kan börja använda tjänsten med att väljä material (dvs. kartlager osv.) i menyn till vänster på sidan (Kartlager) eller att sökä objekt med Sök-funktionen (Sökning). Genom att klicka på den högra logon längst upp till vänster på sidan återgår man till den ursprungliga kartvyn, och genom att klicka på den vänstra logon kommer man till kommunens eller stadens hemsida.

Rörelse på huvudkartan sker genom att dra kartan med musen. Att flytta kartan sker genom att hålla ner den vänstra musknappen och dra kartan i den önskade riktningen. Kartfönstrets

justering kan ändras genom att klicka på en position på minikartan som finns längst ner till höger på sidan.

#### <span id="page-2-0"></span>**Kartkontroller**

I det övre högra hörnet av **2D-kartvyn** finns zooma in- och zooma ut -knapparna, en slags skiva för att vända kartan åt olika vädersträck, en s.k. återställningsknapp för att återställa kartan i dess standardposition samt ett skjutreglage för att växla mellan 2D- och 3D kartvyerna. Därutöver i **3D-kartvyn** finns två lutningsknappar för att luta på kartan framåt eller bakåt.

Kartan zoomas in med plus-knappen och zoomas ut med minus-knappen. I 2D-kartvyn kan kartan zoomas in också genom att dubbelklicka på kartan med musen. I båda kartvyerna kan kartan zoomas in även med rullmus genom att rulla framåt och zoomas ut genom att rulla bakåt.

Med skivan kan man vända kartan åt olika vädersträck genom att först hålla muspekaren över bokstaven 'N' som ligger på skivan, hålla ner den vänstra musknappen och sedan veva skivan med hjälp av musen i en önskad riktning. Bokstaven betecknar norr. Genom att klicka på den s.k. återställningsknappen kan man återställa kartan i sin normala ställning.

Med lutningsknapparna i 3D-kartvyn är det möjligt att luta på kartan bakåt och tillbaka till upprätt ställning.

Genom att klicka på skjutreglaget kan man växla mellan 2D- och 3D-kartvyerna.

# <span id="page-2-1"></span>**2 Sökning**

### <span id="page-2-2"></span>**Övergripande beskrivning**

I Sökningen kan man söka objekt i tjänsten. Sökningen öppnas i menyn till vänster på sidan (Sökning). Sökningen kan utföras som ordsökning, avancerad (utökad) sökning eller ruttsökning. De sökbara objekten varierar på grund av tjänste- och användarprofiler.

#### <span id="page-2-3"></span>**Ordsökning**

I det tomma sökfältet, ange adressen (eller något annat sökord\*) för det objekt som skall sökas. Sökfunktionen söker efter namn på objekt på grund av tecknen i fältet. Funktionen utnyttjar prediktiv textsökning, dvs. sökfältet erbjuder objekt i tjänsten vars namn motsvarar den angivna teckensträngen. Man måste ange minst tre (3) tecken för att den prediktiva textsökningen ska fungera.

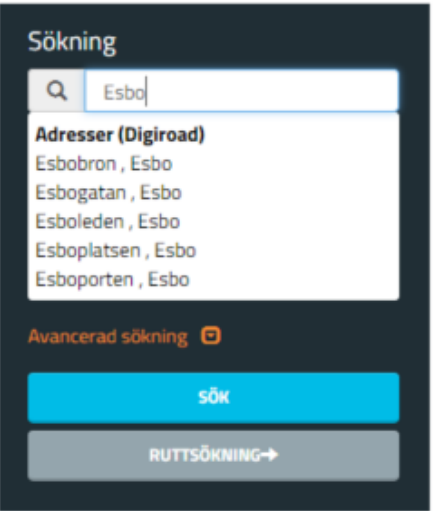

Sökningen startas genom att klicka på Sök-knappen eller att trycka på Enter-tangenten på tangentbordet.

\*Utöver adressen kand andra möjliga sökord vara ortnamn, stadsdel, tjänst, fastighetsbeteckning, byggnadens namn eller byggnadsbeteckning.

### <span id="page-3-0"></span>**Avancerad sökning**

Klicka på den röda texten Avancerad sökning för att öppna sökfälten. Välj sökobjektet i rullgardinsmenyn. Precisera sökkriterier med hjälp av de tillgängliga sökfälten.

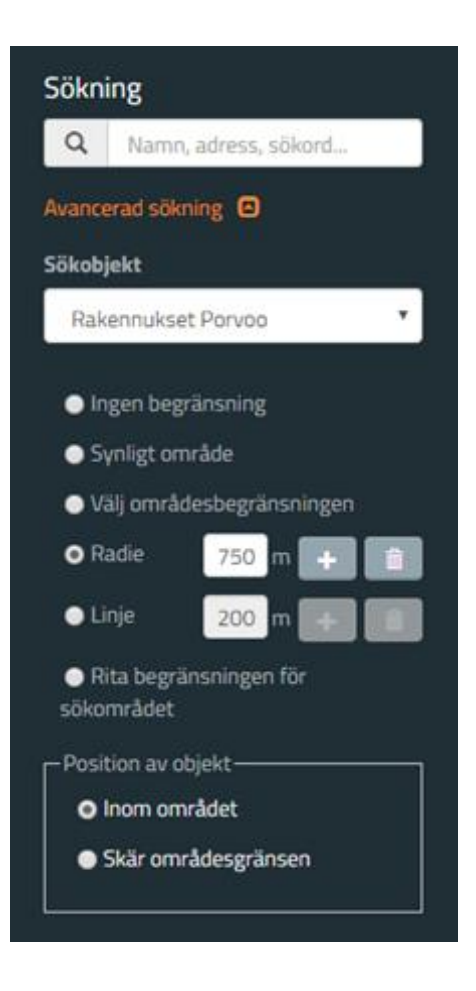

Välj ett av de följande alternativen för att begränsa sökområdet:

- 1. Ingen begränsning
- 2. Synligt område
- 3. Välj områdesbegränsningen
	- o Välj först områdesbegränsningen eller -begränsningarna för områdesaktiga objekt.
	- o Välj den önskade begränsningen på kartan med musen.
	- o Ifall det på kartan finns flera objekt ovanpå varandra, visas en rullgardinsmeny där du kan välja det önskade objektet. Genom att hålla ner den högra musknappen kan du rita en rektangel som målar och därigenom väljer alla områdesaktiga objekt inom det önskade området.
- 4. Radie
	- o Ange det önskade värdet för radien i det motsvarande fältet och klicka på kartan för att ställa in mittpunkten för sökningen.
- 5. Linje
	- o Ange det önskade värdet för linjen i det motsvarande fältet och klicka på kartan för att lägga till kantpunkter för linjen.
- 6. Rita begränsningen för sökområdet
	- o Lägg till kantpunkter i begränsningen genom att klicka dem på kartan.

Välj till sist, om sökobjekten ligger inom sökområdet eller skär områdesgränsen.

Starta sökningen genom att klicka på Sök-knappen.

#### <span id="page-5-0"></span>**Sökresultat**

Sökresultaten öppnas i en lista till vänster på sidan, och de hämtade sökresultaten kategoriseras i objektkategorier. Dessutom visas sökresultaten i kartfönstret.

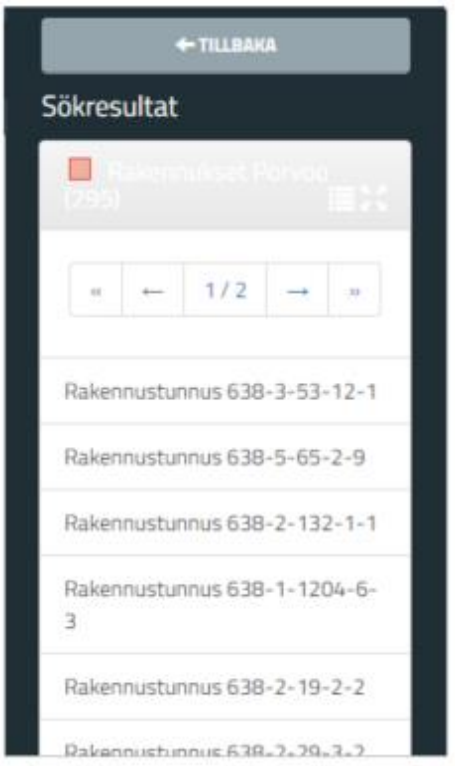

Genom att klicka på ett objekt i listan flyttar kartvyn till detta sökobjekts område. Genom att klicka på objektets ikon på kartan kan man se ytterligare information om objektet. Ifall det på kartan finns flera objekt ovanpå varandra, visas en rullgardinsmeny där man kan välja det önskade objektet.

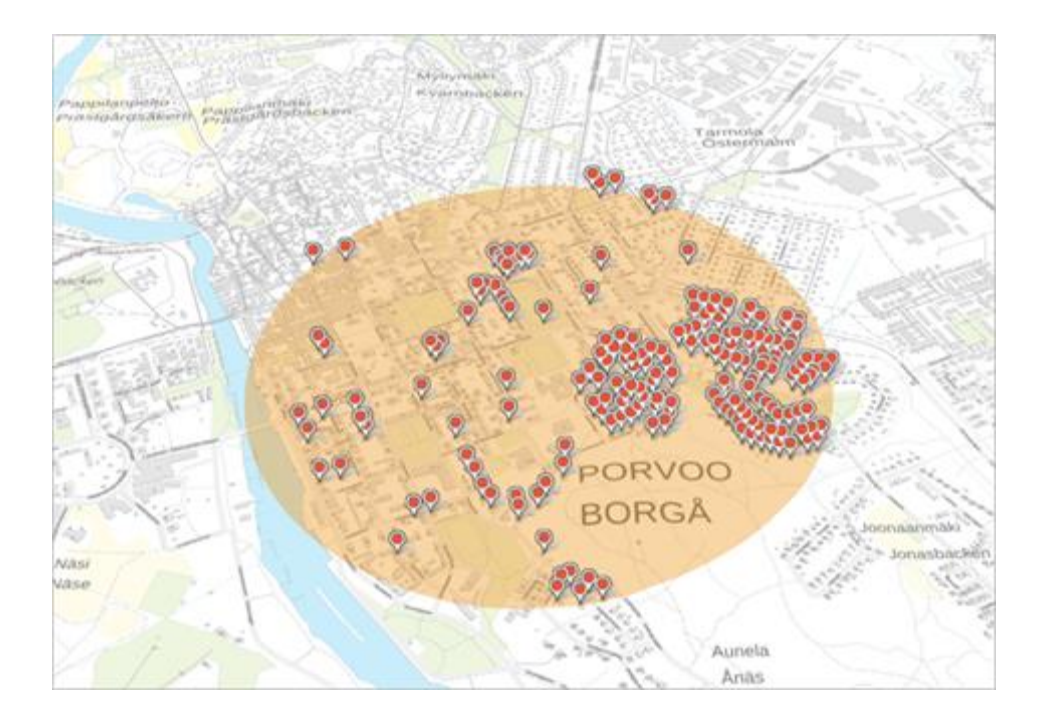

Genom att klicka på tabellikonen (Datavy) till höger om namnet på sökresultatlistan öppnas resultaten som tabellformad datavy i ett nytt fönster längst ner på sidan.

Objket i datavyn kan granskas på kartan genom att klicka på Visa-knappen som finns till vänster om varje sökresultat. Därtill kans sökresultaten exporteras till fil genom att först välja det önskade filformatet i poppuppmenyn i det nedre högra hörnet av fönstret och sedan klicka på Ladda-knappen.

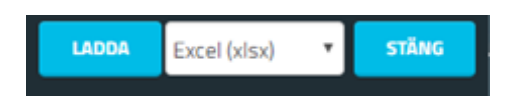

### <span id="page-6-0"></span>**Ruttsökning**

I Ruttsökningen kan man söka en rutt mellan två punkter på kartan. En kartpunkt kan vara en adress, en position vald på kartan eller användarens nuvarande position, och sökningen kan utföras med olika kombinationer av dessa.

Ruttsökningen öppnas genom att klicka på knappen Ruttsökning i sökningsfönstret. Sedan anger man den önskade startpunkten samt destinationen i de motsvarande fälten och klickar på knappen Hämta rutt.

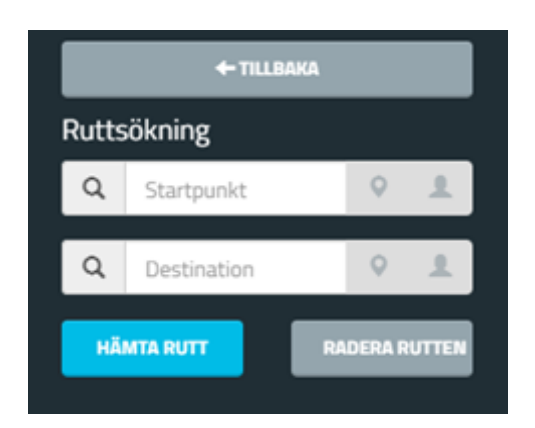

Rutten ritas på kartan som röd linje.

# <span id="page-7-0"></span>**3 Materialen**

### <span id="page-7-1"></span>**Övergripande beskrivning**

De tillgängliga materialen (dvs. kartlager) och objektkategorierna som kan visas i tjänsten väljs från menyträdet som finns i menyn till vänster på sidan (Kartlager).

Kartlager- eller menyträdsvyn kan filtreras med att ange ett sökord i fältet Filtrera kartlager. Därtill kan man ändra vyn med hjälp av funktionerna Göm menyträd och Visa menyträd.

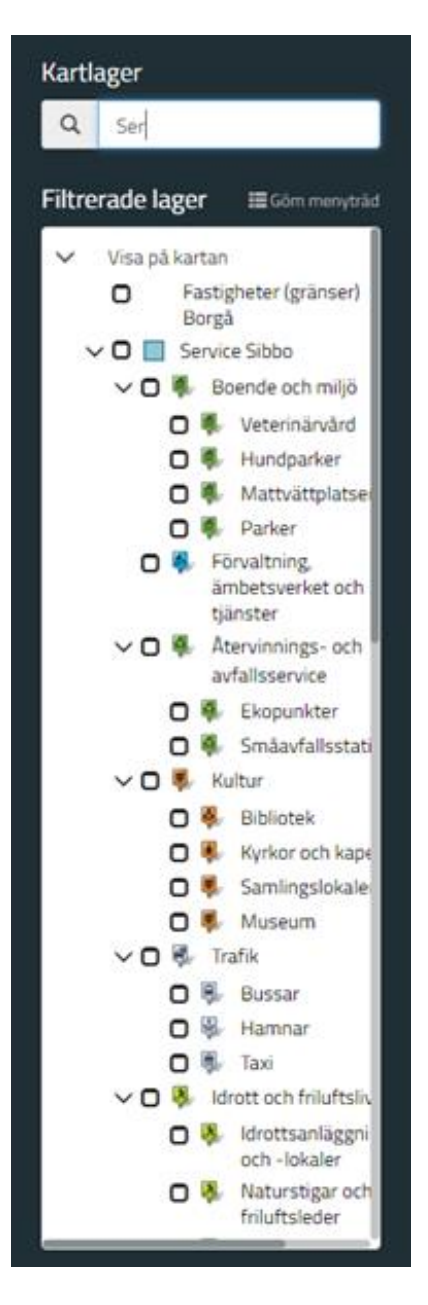

### <span id="page-8-0"></span>**Visa kartor**

En kartlagergrupp öppnas genom att klicka på den lilla pilen till vänster om gruppens namn.

Bakgrundskartan som visas i tjänsten kan väljas genom att klicka på namnet på något kartlager i listan eller genom att sätta ett kryss i rutan framför det önskade materialet. Kartor kan granskas ovanpå varandra genom att välja flera kartlager samtidigt. Om man tar bort krysset i rutan framför ett kartlager, avlägsnas detta lager från kartfönstret.

### <span id="page-8-1"></span>**Visa objekt på kartan**

Objektkategorin som visas i tjänsten kan väljas genom att klicka på namnet på någon kategori i listan eller genom att sätta ett kryss i rutan framför det önskade materialet. Material kan granskas ovanpå varandra genom att välja flera objektkategorier samtidigt. Om man tar bort krysset i rutan framför en objektkategor, avlägsnas samhörande objekten från kartan.

### <span id="page-9-0"></span>**Objektinformation**

Ytterligare information om ett objekt kan granskas genom att hålla muspekaren över objektets ikon på kartan.

Genom att klicka på ikonen kan man se detaljerad information om objektet. Ifall det på kartan finns flera objekt ovanpå varandra, visas en rullgardinsmeny där man kan välja det önskade objektet.

# <span id="page-9-1"></span>**4 Nu på kartan & minikartan**

### <span id="page-9-2"></span>**Övergripande beskrivning**

I det nedre högra hörnet av kartvyn finns Nu på kartan -fönstret som listar alla aktiva kartor och material. I fönstret kan man omordna kartlager i en annan ordning samt avlägsna lager. Dessutom kan man redigera lagrens opacitet (dvs. genomskinlighet), visa namn på objekt i kartlager, anpassa kartvyn till ett önskat lager och granska ytterligare information om lager (denna funktion är inte tillgänlig för alla lager).

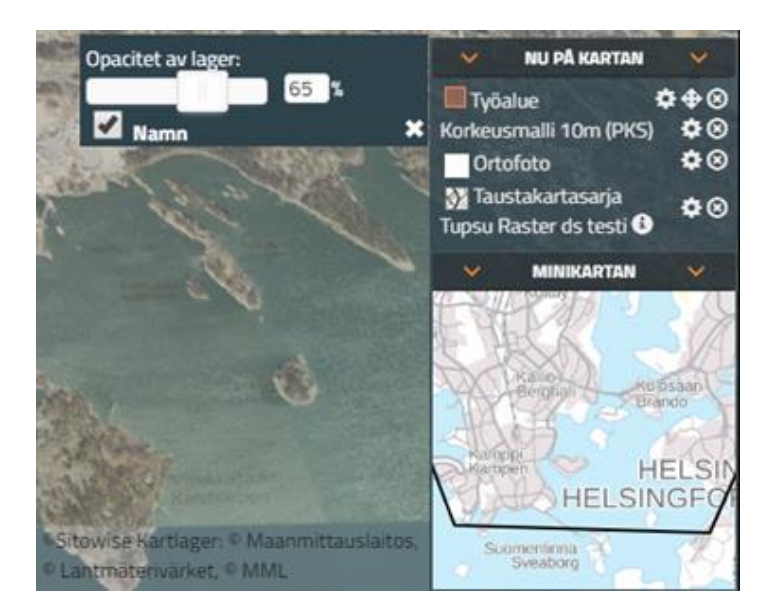

Den sista kartan eller det sista materialet i listan ligger nederst i kartvyn. Man kan omordna kartlager i en annan ordning genom att med musen dra lagren uppåt or nedåt på listan. Därtill kan man avlägsna ett lager genom att klicka på krysset (Avlägsna) bredvid namnet på lagret.

Inställningarna för ett lager öppnas genom att klicka på det lilla kugghjulet (Inställningar för kartlager) bredvid namnet på lagret.

Lagrets opacitet eller genomskinlighet kan justeras genom att med musen dra skjutreglaget till vänster eller till höger. Till höger om skjutreglaget visas lagrets täckning i procent (0 % = mest matt och 100 % = mest täckande). Namn på objekt som lagret innehåller kan granskas genom att sätta ett kryss i rutan (Namn) nedanför skjutreglaget och procentfältet.

Kartvyn kan anpassas till ett önskat lager genom att klicka på romben (Anpassa vyn till kartlager) bredvid namnet på lagret. Då anpassas vyn automatiskt på det sättet att alla objekt i lagret visas i mitten av kartvyn.

För vissa lager är det möjligt att granska detaljerad information genom att klicka på bokstaven 'i' (Information) bredvid namnet på lagret. Den ytterligare informationen öppnas i ett nytt fönster.

### <span id="page-10-0"></span>**Minikartan**

I det nedre högra hörnet av kartvyn under Nu på kartan finns också den s.k. Minikartan vars kartvy motsvarar den aktiva bakgrundskartan i liten skala. På Minikartan visas en röd ram, och genom att flytta och klicka på denna ram på Minikartan kan man anpassa kartvyn till olika delar av bakgrundskartan.

Ramens storlek ändras när man zoomar in eller ut på bakgrundskartan. Ju mera man zoomar in, desto mindre blir ramen, och ju mera man zoomar ut, desto större blir ramen.

# <span id="page-10-1"></span>**5 Kartfunktioner**

### <span id="page-10-2"></span>**Övergripande beskrivning**

Med kartfunktioner kan man utföra olika åtgärder på kartorna samt påverka deras framställningssätt. De följande kartfunktionerna finns längst upp i kartvyn:

- Startvy
- Mattera kartan
- Mät
- Namn
- Anpassa vyn
- Koordinatverktyg
- Kartinställningar
- Min position
- Tidslinje

• (Öppna inställningar för temakarta). OBS. För tillfället finns detta verktygstips endast på finska och engelska i själva tjänsten.

Resten av funktionerna finns i menyn till vänster på sidan:

- Sökning (se kap. 2)
- Kartlager (se kap. 3)
- Exportera, Dela
- Skriv ut
- Ladda
- Min karta.

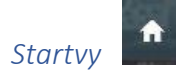

Med denna funktion kan man återställa kartans startläge (standardposition).

# *Mattera kartan*

Funktionen matterar bakgrundskartan och andra kartlager då de aktiva objekten (objekt som är på) framhävs.

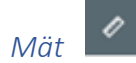

Välj det önskade alternativet.

- 1. Ruttens längd
	- o Klicka på kartan för att ställa in startpunkten för mätningen. Fortsätta med att klicka ruttens hörnpunkter på kartan med musen. Rutten som uppstår visas som gul linje.
	- o Radera den senaste tillägda punkten genom att klicka på knappen Radera sista punkten.
	- o Radera vilken punkt som helst genom att hålla muspekaren över punkten och klicka den vänstra musknappen.
	- o Lägg till punkter genom att klicka på linjen mellan två punkter.
	- o Flytta punkter genom att dra dem med musen.
	- o Dubbelklicka för att sluta mätningen. Sträckan mellan hörnpunkter visas i meter medan den sammanlagda sträckan från startpunkten till ändpunkten visas i (kilo)meter.
	- o Spara mätningen som ett kartläge genom att klicka på knappen Spara som lager. Granska ytterligare information om mätningen genom att klicka på Rapportknappen. Mät objekt på kartan genom att klicka på knappen Mät objekt på kartan och välja ett sparat objekt på kartan. Lämna redigeringsläget genom att klicka på knappen Sluta mätningen.
- 2. Områdets area
	- o Klicka på kartan för att lägga till områdets kantpunkter. Dubbelklicka för att sluta ritningen.
	- o Radera den senaste tillägda punkten genom att hålla muspekaren över punkten och klicka den vänstra musknappen. (Om ritningen inte ännu är färdig, kan den senaste tillägda punkten raderas genom att klicka på knappen Radera sista punkten.)
	- o Radera vilken punkt som helst genom att hålla muspekaren över punkten och klicka den vänstra musknappen.
	- o Lägg till punkter genom att klicka på linjen mellan två punkter.
	- o Flytta punkter genom att dra dem med musen.
	- o Områdets are visas i kvadrat(kilo)meter/hektar.
	- o Spara mätningen som ett kartläge genom att klicka på knappen Spara som lager. Granska ytterligare information om mätningen genom att klicka på Rapportknappen. Mät objekt på kartan genom att klicka på knappen Mät objekt på kartan och välja ett sparat objekt på kartan. Lämna redigeringsläget genom att klicka på Sluta mätningen.
- 3. Mät objekt på kartan
	- o Klicka på knappen Mät objekt på kartan och sedan välj vilket som helst linjärt eller områdesaktigt objekt på kartan. Det valda objektet framhävs.
	- o Objektet måste ha sparats som lager innan det kan mätas.
	- o Detaljerad information on objektets längd och/eller area visas i en ny panel.
	- o Töm informationen i panelen genom att klicka på knappen Töm. Stäng panelen genom att klicka på knappen Stäng.

## *Namn*

Funktionen visar namnen på objekten i de valda (aktiva) objektkategorierna på kartan.

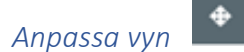

Funktionen anpassar kartvyn på det sättet att objekt i alla valda (dvs. aktiva) objektkategorier visas i kartfönstret samtidigt.

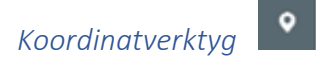

Med denna funktion kan man välja en position på kartan och granska dess koordinater eller söka en position vars koordinater är kända och visa den på kartan.Ytterligare kan man byta koordinatsystemet som används i tjänsten.

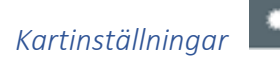

Funktionen visar skuggor samt objekt under terräng på kartan vid en användarbestämd tidpunkt.

*Min position*

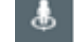

Funktionen visar användarens nuvarande position på kartan.

 $^{\circ}$ *Tidslinje*

Med denna funktion kan man avgränsa kartvyn på grund av en viss tidsperiod då tidsberoende kartlager är aktiva. Användaren kan välja periodens start- och slutdatum antingen genom att flytta de motsvarande indikatorerna på en skala som öppnas längst ner i kartvyn eller genom att ange datumen i de motsvarande fältena i ett separat inställningsfönster.

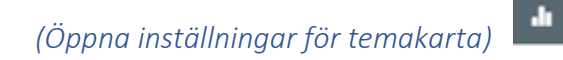

Med funktionen kan man redigera en temakartas framställningssätt genom att ändra kartans inställningar. De tillgängliga inställningarna beror på kartan. Funktionen erbjuder också tillgång till ytterligare information om kartan (Datavy).

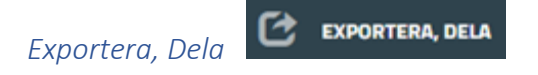

Med denna funktion kan man skapa en länk till det aktuella kartinnehållet. Som standard inkluderar länken kartläget samt de aktiva kartlagren och materialen. Därtill kan man i länken ha med en frivillig kommentar samt ritningar (punkt, linje elller område) som kan läggas till på kartan. Den färdiga länken kan kopieras.

Ytterligare kan man skapa en inbäddad karta i vilken kan man inkludera Minikartan, Nu på kartan, verktygsfältet samt länken till den fulla karttjänsten. I förhandsgransknigen av inbäddningen kan man ändra inbäddningens storlek och kartans startläge. Länken till inbäddningen kopieras till den sida på vilken man vill lägga till kartan.

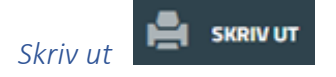

Med funktionen kan man skriva ut den valda kartvyn på följande sätt:

- Välj pappersstorleken, sidorienteringen och skalan i de motsvarande rullgardinsmenyerna.
- Lägg till en valfri kommentar i lådan.
- Klicka på kartan för att ställa in utskriftens mittpunkt.

• Skriv ut kartvyn genom att klicka på Skriv ut -knappen.

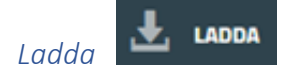

Med funktionen kan man exportera eller ladda material til fil från kartfönstret (alla aktiva objekt eller det synliga kartområdet) eller från ett användarbegränsat område. Begränsningen kan göras med hjälp av en radie eller linje eller användaren kan rita begränsningen själv. Användaren kan också välja filformatet för exporten.

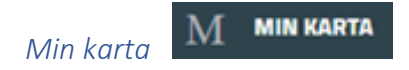

Med denna funktion kan man skapa och spara egna kartlägen med önskad information i sitt användarnamn. Ett eget läge kan sättas som karttjänstens startläge genom att klicka på etikettikonen som finns bredvid namnet på läget i lägeslistan (Sätt som startläge), och inställningen kan upphävas genom att klicka på samma ikon igen. Naturligtvis kan man även avlägsna lägen genom att klicka på papperskorgikonen (Avlägsna) som också finns bredvid namnet på läget.

Spara kartläget:

- Klicka på knappen Spara kartläget och därefter välj all information som du vill spara i läget: kartans position, aktiva kartlager, menyträd status och gjorda sökningar.
- Ge namn åt kartläget.
- Spara kartläget genom att klicka på Spara-knappen.